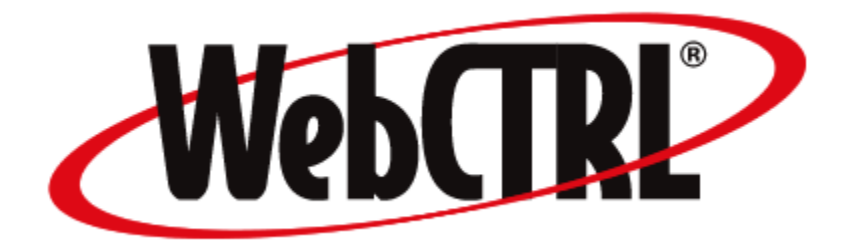

# **Starting and exiting WebCTRL**

generated from the 2.0 help files

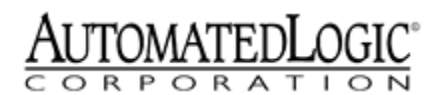

.pdf created on 3/13/03 WebCTRL v2.0 Copyright © 2003 Automated Logic Corporation. All rights reserved. 1150 Roberts Boulevard, Kennesaw, GA 30144 Phone (770) 429- 3000 FAX (770) 429- 3001 Visit us at http:// www. automatedlogic. com Automated Logic, the Automated Logic logo, Eikon, InterOp, and WebCTRL are registered trademarks of Automated Logic Corporation. BACnet is a registered trademark of ASHRAE. FrontPage is a registered trademark of Microsoft. All other brand and product names are trademarked by their respective owners.

[Starting and exiting WebCTRL 4](#page-3-0) [Running the WebCTRL Server 5](#page-4-0) [To start the WebCTRL Server 6](#page-5-0) [To start a different system 7](#page-6-0) [To switch between Normal and Design Modes 9](#page-8-0) [To shut down the WebCTRL Server from the Core dialog box 10](#page-9-0) [To restart or shut down the WebCTRL Server using a manual command 11](#page-10-0) [To configure your browser 13](#page-12-0) [To disable navigation sounds 18](#page-17-0) [To launch WebCTRL 19](#page-18-0) [To log out 21](#page-20-0)

## <span id="page-3-1"></span><span id="page-3-0"></span>**Starting and exiting WebCTRL**

To start a WebCTRL system:

- **1** Start the WebCTRL Server, called Core, to run the system database. See ["Running the WebCTRL Server" on page 5](#page-4-1).
- **2** Configure your Internet browser to correctly display WebCTRL. See ["To configure your browser" on page 13.](#page-12-1)
- **3** Launch the WebCTRL system in the browser. See ["To launch WebCTRL" on page 19](#page-18-1).

The WebCTRL Server must be running the system database before you can launch the system in a browser.

Log out of the system to exit WebCTRL. You can shut down the WebCTRL Server at the same time, or let it continue to run. See ["To log out" on page 21.](#page-20-1)

### <span id="page-4-1"></span><span id="page-4-0"></span>**Running the WebCTRL Server**

Before you can view a WebCTRL system in a browser, you must first start the WebCTRL Server, called Core, to run the system database. The WebCTRL Server automatically runs the system database that is currently defined as the default database in SiteBuilder. See "To create a database" in the SiteBuilder manual.

On startup, the WebCTRL Server initializes and then minimizes to the taskbar. You must restore the WebCTRL Server (Core) dialog box to perform functions such as switching to a different system, restarting or shutting down.

### **Related Topics:**

["To start the WebCTRL Server" on page 6](#page-5-1)

- ["To start a different system" on page 7](#page-6-1)
- ["To switch between Normal and Design Modes" on page 9](#page-8-1)
- ["To shut down the WebCTRL Server from the Core dialog box" on page 10](#page-9-1)
- ["To restart or shut down the WebCTRL Server using a manual command" on page 11](#page-10-1)

## <span id="page-5-1"></span><span id="page-5-0"></span>**To start the WebCTRL Server**

Click Start > Programs > WebCTRL x > WebCTRL Server to start the WebCTRL Server, Core. Core initialize and then automatically minimizes to taskbar.

**NOTE** If you use WebCTRL as a Windows service, your computer can automatically starts Core every time computer starts. For details, see "Running WebCTRL Server as a Windows Service" in the Install Serve software manual.

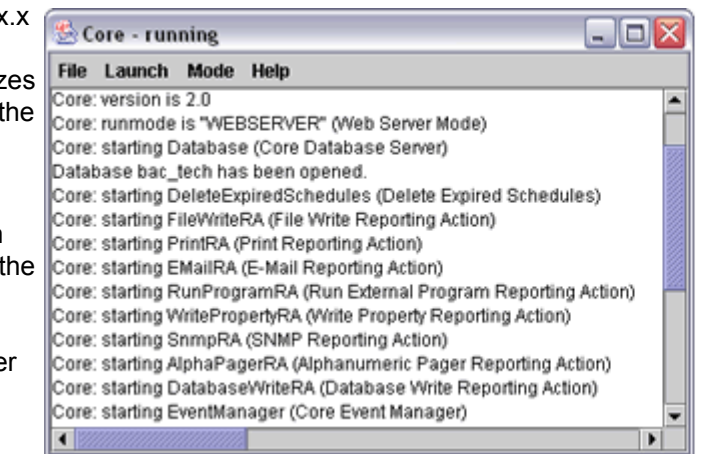

### **Related Topics:**

["To start a different system" on page 7](#page-6-1)

["To shut down the WebCTRL Server from the Core dialog box" on page 10](#page-9-1)

["To launch WebCTRL" on page 19](#page-18-1)

"Starting Windows Service" in the Install Server software manual

## <span id="page-6-1"></span><span id="page-6-0"></span>**To start a different system**

When you start the WebCTRL Server, called Core, it automatically begins running the system database defined as the default system database in Sitebuilder. See "To create a database" in the SiteBuilder manual. However, you can switch to a different system from Core.

- **1** Log out of WebCTRL if you are logged in.
- **2** Restore the minimized Core dialog box.
- **3** Click File > Exit.

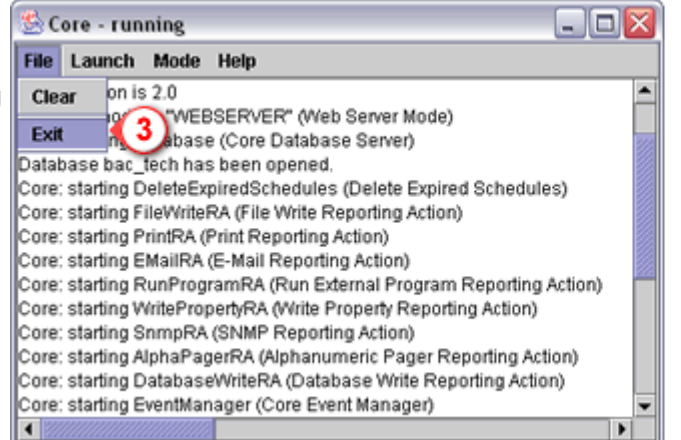

**4** Click Start Different System.

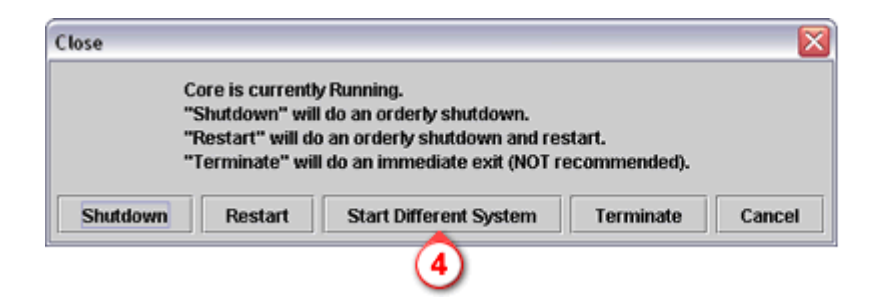

- **5** Click the Select Database drop-down arrow, then click the system database that you want to run.
- **6** Click OK. The server automatically restarts, then runs the new system's database.

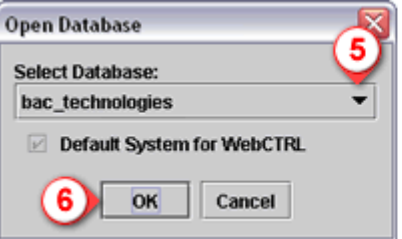

## <span id="page-8-1"></span><span id="page-8-0"></span>**To switch between Normal and Design Modes**

Design Mode allows you to run WebCTRL without connecting to the control module network. Use this mode to verify links between graphics, to set up parameters, schedules, events, and trends prior to connecting to the system, or to configure the system connections settings.

To switch between Normal and Design Modes:

- **1** If the WebCTRL Server, Core, is not already running, click Start > Programs > WebCTRL x.x > WebCTRL Server.
- **2** Restore the minimized Core dialog box on your task bar.
- **3** Click Mode.
- **4** The option that is grayed out is the mode Core is currently running in.
- **5** Click the mode not grayed out to switch to that mode.

When you switch modes, Core restarts in the new mode.

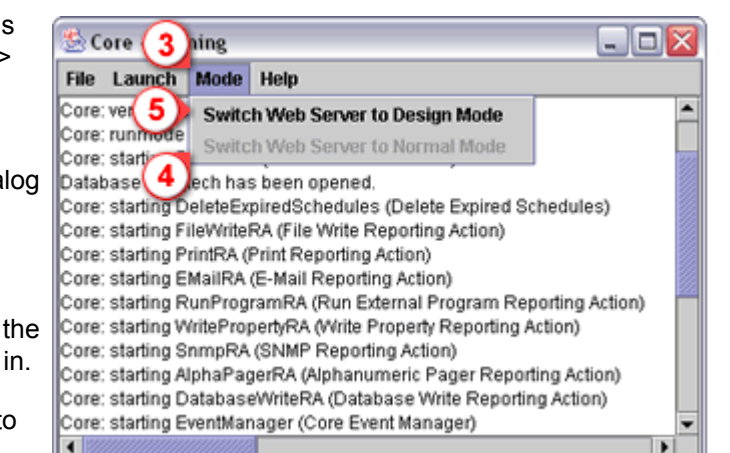

**NOTE** You can also switch to design mode in SiteBuilder when running SiteBuilder concurrently with WebCTRL. See "To run SiteBuilder concurrently with WebCTRL" in the SiteBuilder manual.

## <span id="page-9-1"></span><span id="page-9-0"></span>**To shut down the WebCTRL Server from the Core dialog box**

- **1** Log out of WebCTRL if you are logged in before you shut down the WebCTRL Server, Core.
- **2** Restore the minimized Core dialog box on your task bar, then click File > Exit.

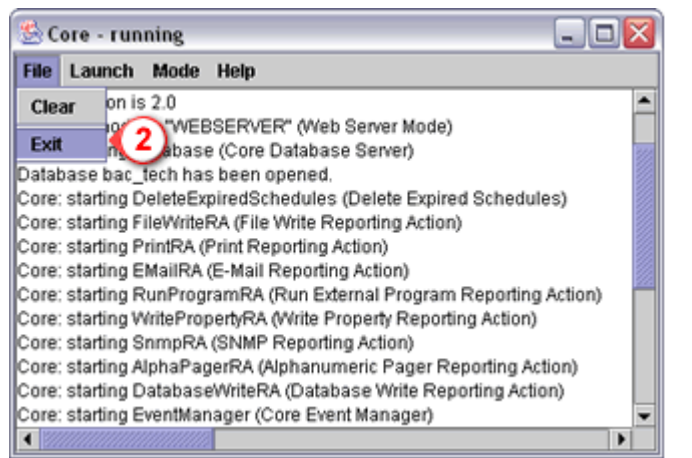

**3** Click Shutdown.

Other options are:

- **4** Click Restart for changes to settings in WebCTRL that require a restart to take effect.
- **5** Click Terminate as a "last resort" if Core does not shut down using the Shutdown command and the system appears to lock up. Terminate shuts down Core, but you may lose data.

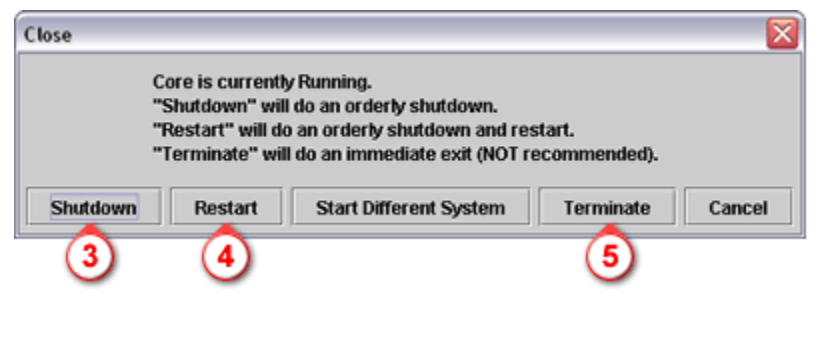

**NOTE** You can also shut down or restart the WebCTRL Server from your browser using manual commands if you have the appropriate privileges.

### **Related Topics:**

["To restart or shut down the WebCTRL Server using a manual command" on page 11](#page-10-1)

### <span id="page-10-1"></span><span id="page-10-0"></span>**To restart or shut down the WebCTRL Server using a manual command**

You must have the Manual Commands/Console Operations and System Shutdown privileges to execute the manual commands described below.

- **1** Click the WebCTRL menu button, then click Command.
- **2** Type rebootserver or shutdown, then click OK.

rebootserver - Restarts the WebCTRL Server. After WebCTRL executes the command, you are reminded to log back in to WebCTRL.

 $shutdown =$  shut down the WebCTRL Server. After WebCTRL executes this command, there is no communication between the Server and a browser running WebCTRL, so any WebCTRL screens on the browser are left open.

<span id="page-10-2"></span>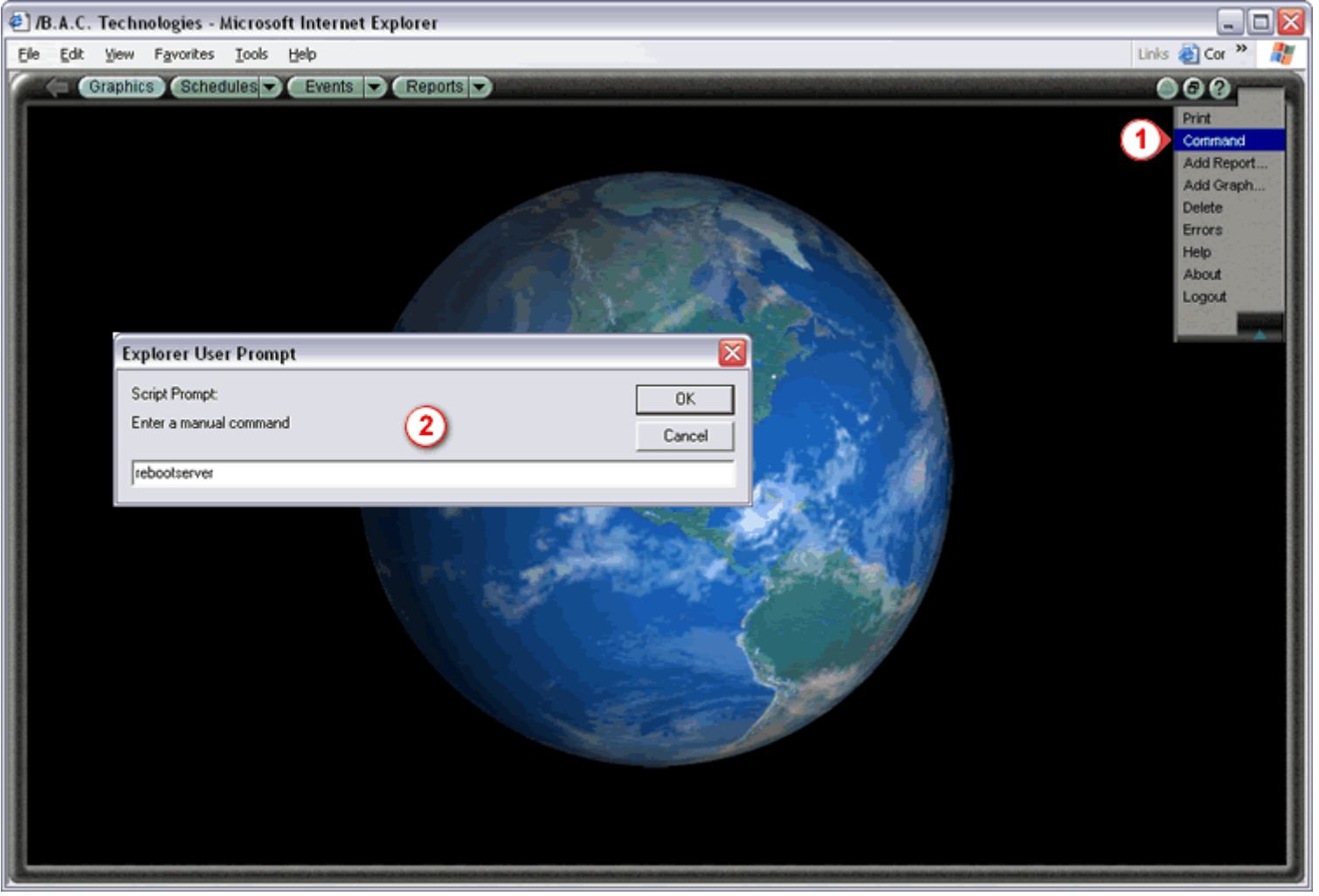

### **Related Topics:**

["To shut down the WebCTRL Server from the Core dialog box" on page 10](#page-9-1)

## <span id="page-12-1"></span><span id="page-12-0"></span>**To configure your browser**

Configure your browser to display your WebCTRL system properly before using your browser to view the system.

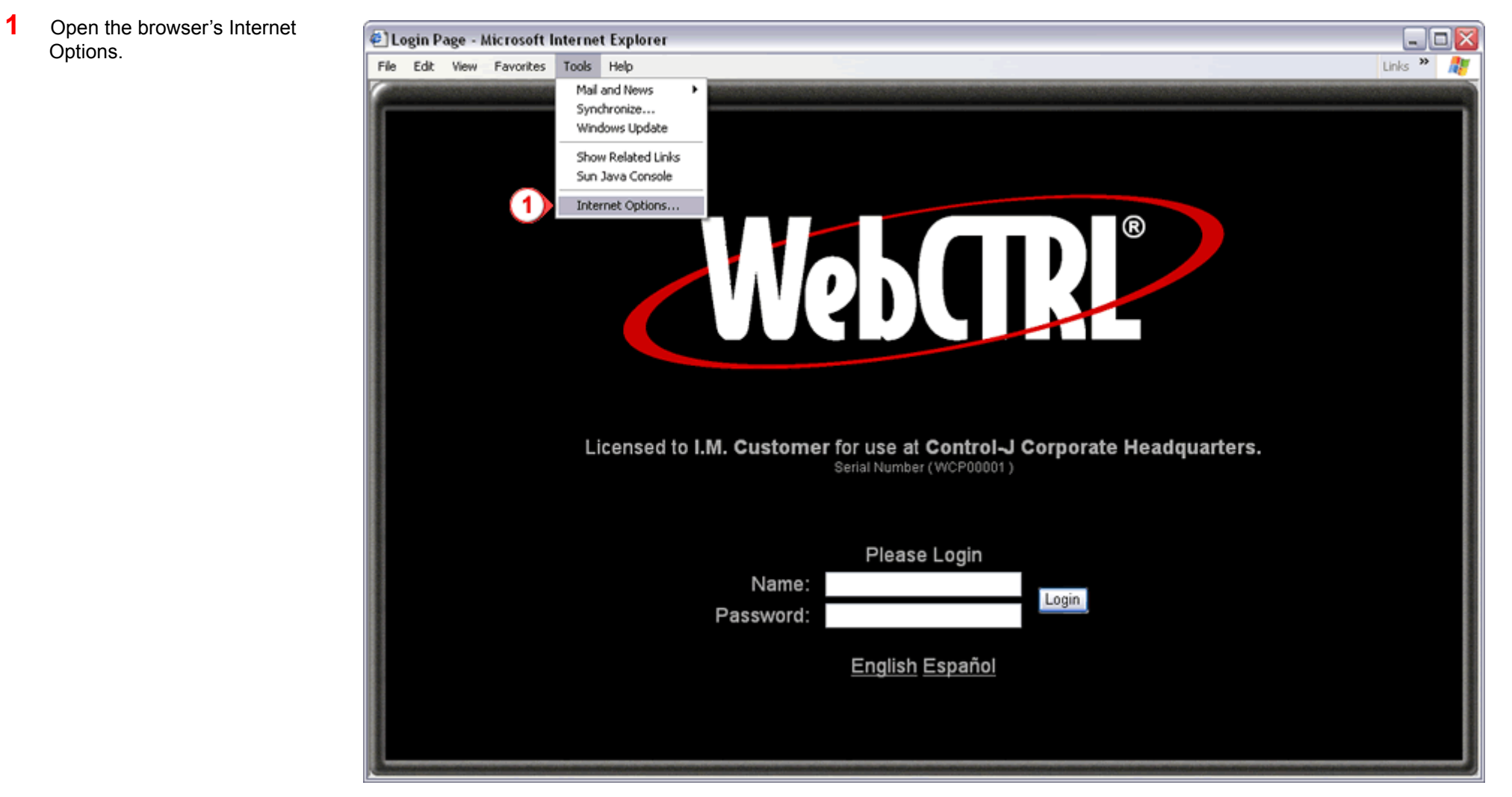

- **2** Set the browser to Automatically check for newer versions of stored pages
- **3** Disable the image toolbar.
- **4** If the computer is to be used by more than one system operator, disable the prompting to save passwords.

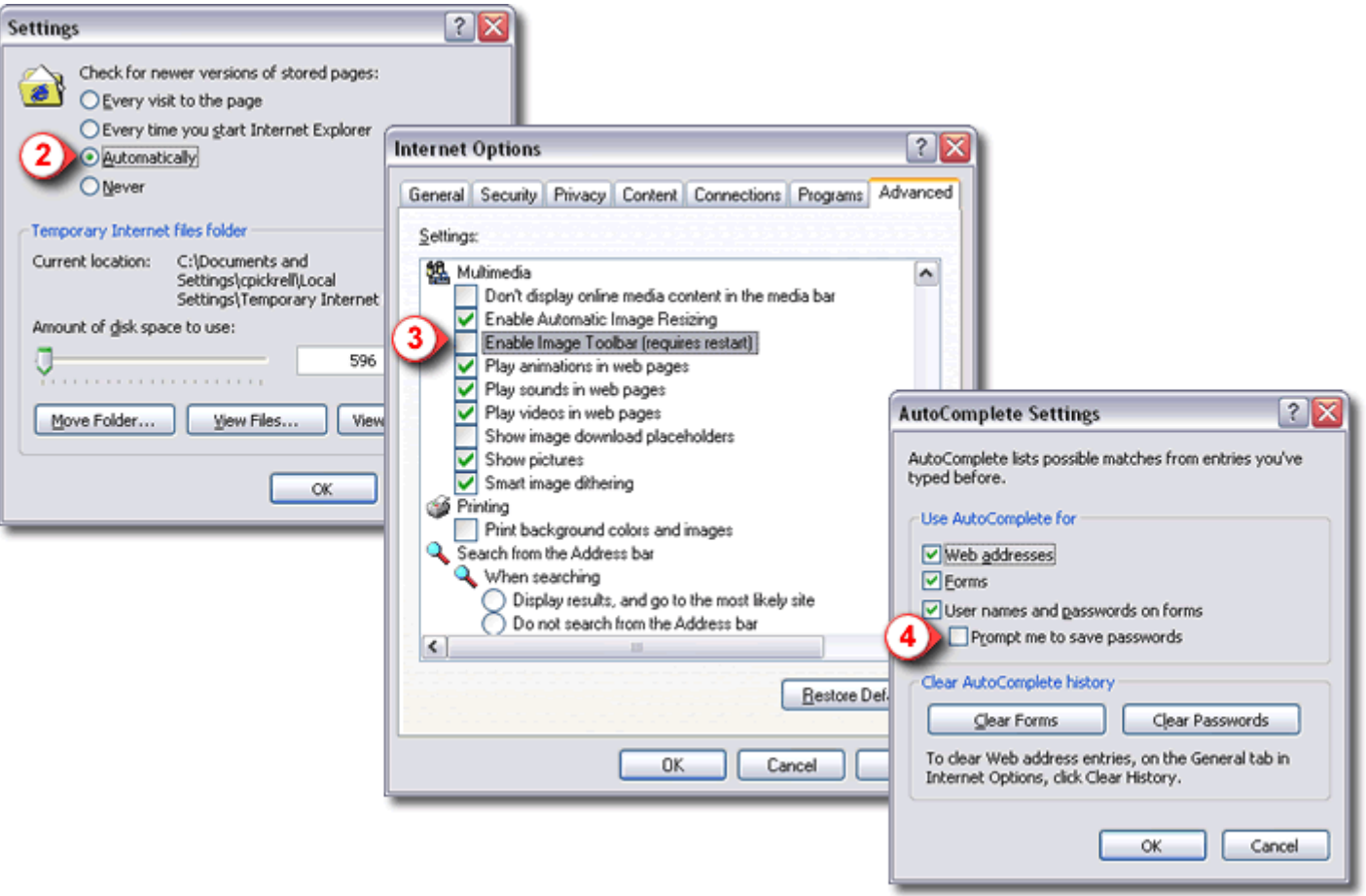

**5** You should not use the browser's buttons to navigate through WebCTRL. Therefore, hide the browser's navigation buttons.

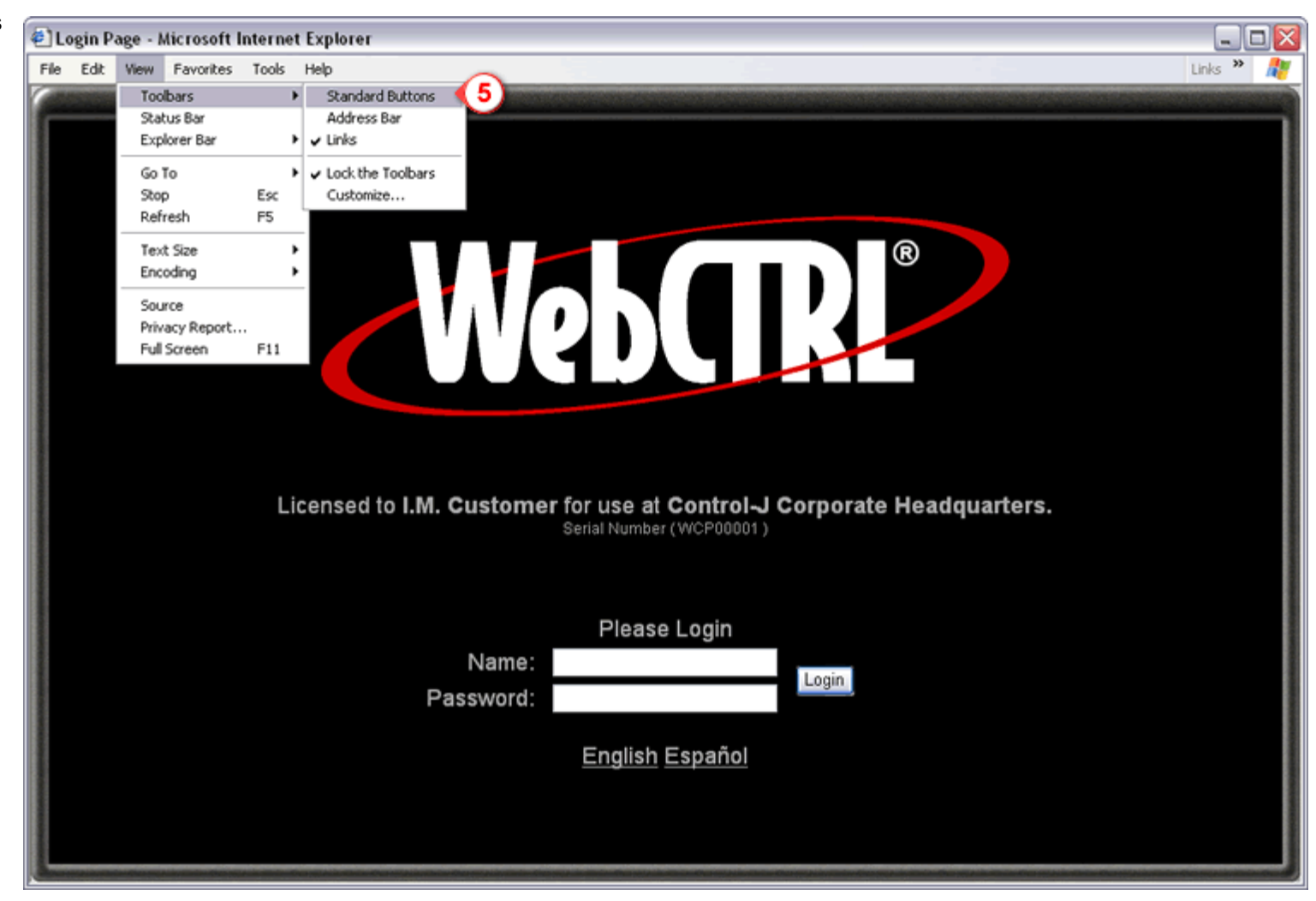

**6** Hide the browser's Explorer Bar by disabling any options that display it.

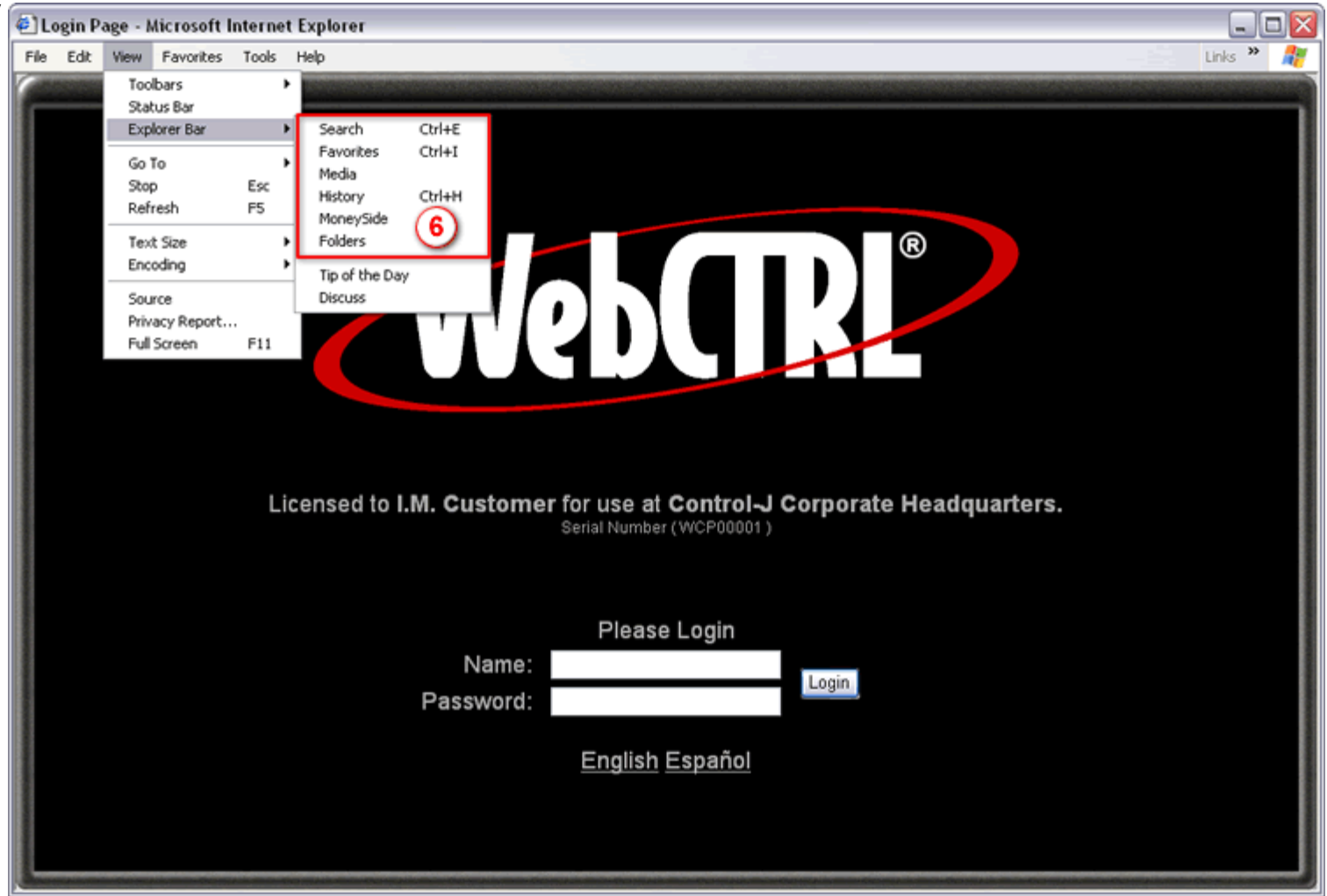

- **7** Set your monitor's screen resolution to an appropriate setting for the graphics in your system. 1024 x 768, high color quality (24 or 32-bit) is recommended for most systems.
- **8** Maximize the browser's window.

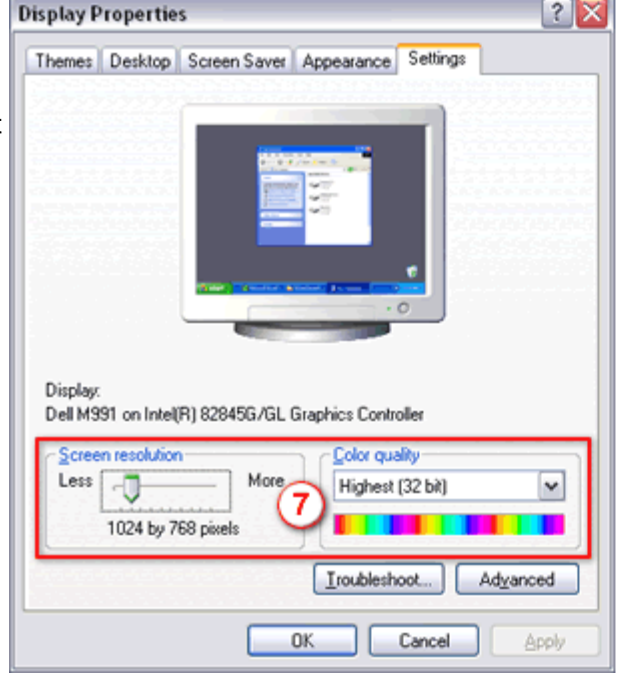

If you want to turn off the sounds your computer associates with the browser, see ["To disable navigation sounds" on page 18.](#page-17-1)

## <span id="page-17-1"></span><span id="page-17-0"></span>**To disable navigation sounds**

To turn off the sounds your computer makes as you navigate the browser:

- **1** Open the Sounds and Audio Properties in the Control Panel.
- **2** For the Start Navigation event,
- **3** set Sounds to None.

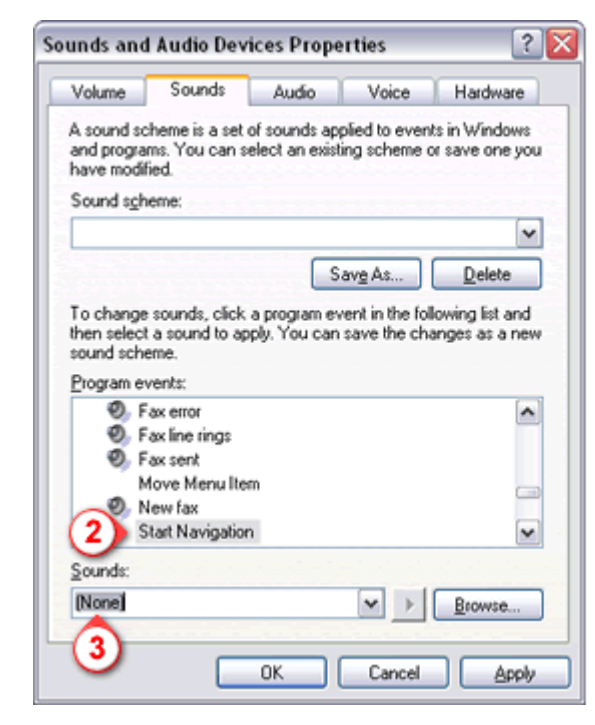

## <span id="page-18-1"></span><span id="page-18-0"></span>**To launch WebCTRL**

**NOTE** The WebCTRL Server, Core, must be running the system database before you can launch WebCTRL. See ["To start the WebCTRL Server" on page 6.](#page-5-1)

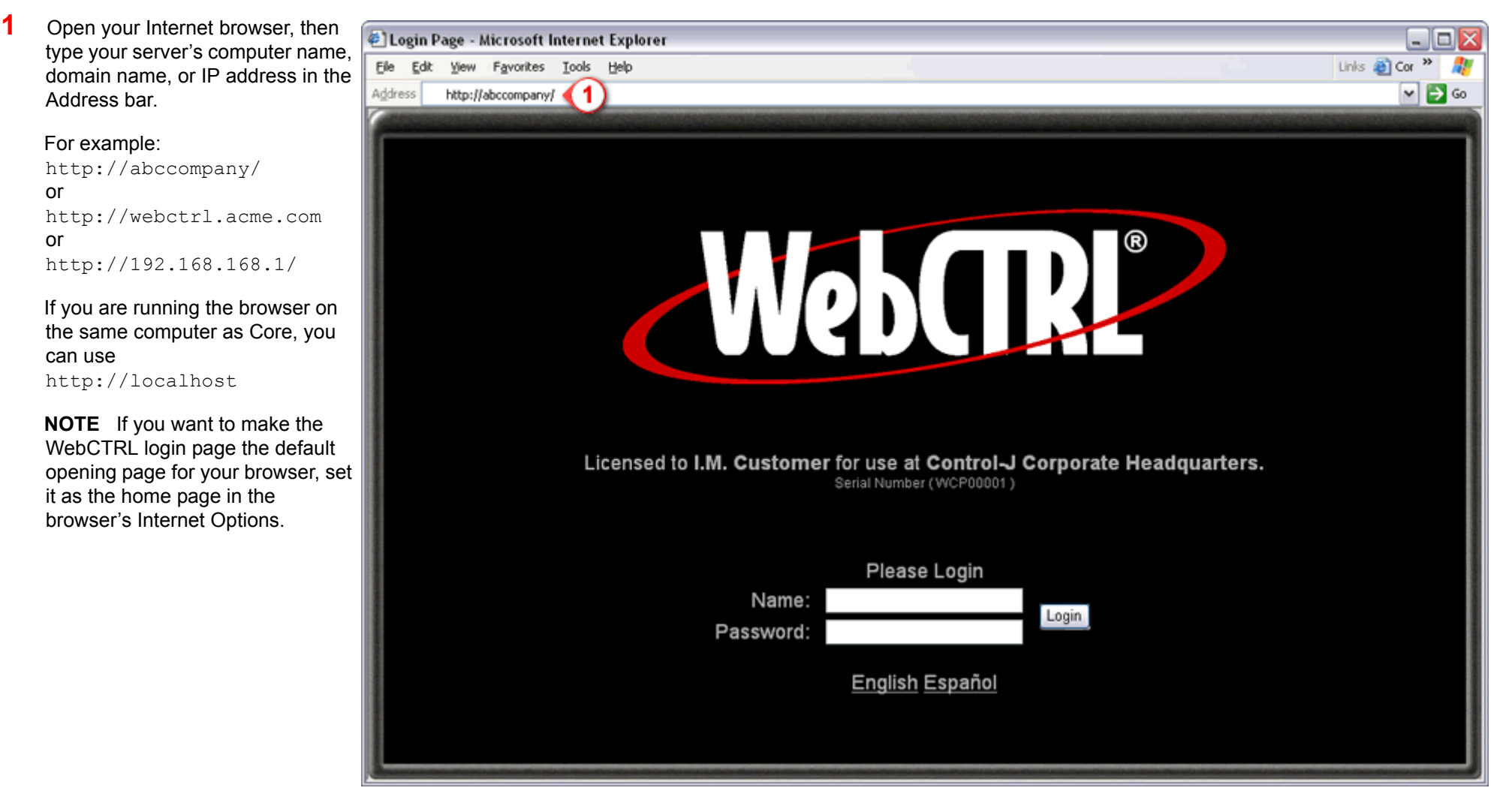

### To log in,

- **2** Type your user name in the **Name** field. This field is not case sensitive.
- **3** Type your password in the **Password** field. This field is case sensitive.
- **4** Click Login.

The WebCTRL Server authenticates the name and password, and then displays your default starting location in the WebCTRL system.

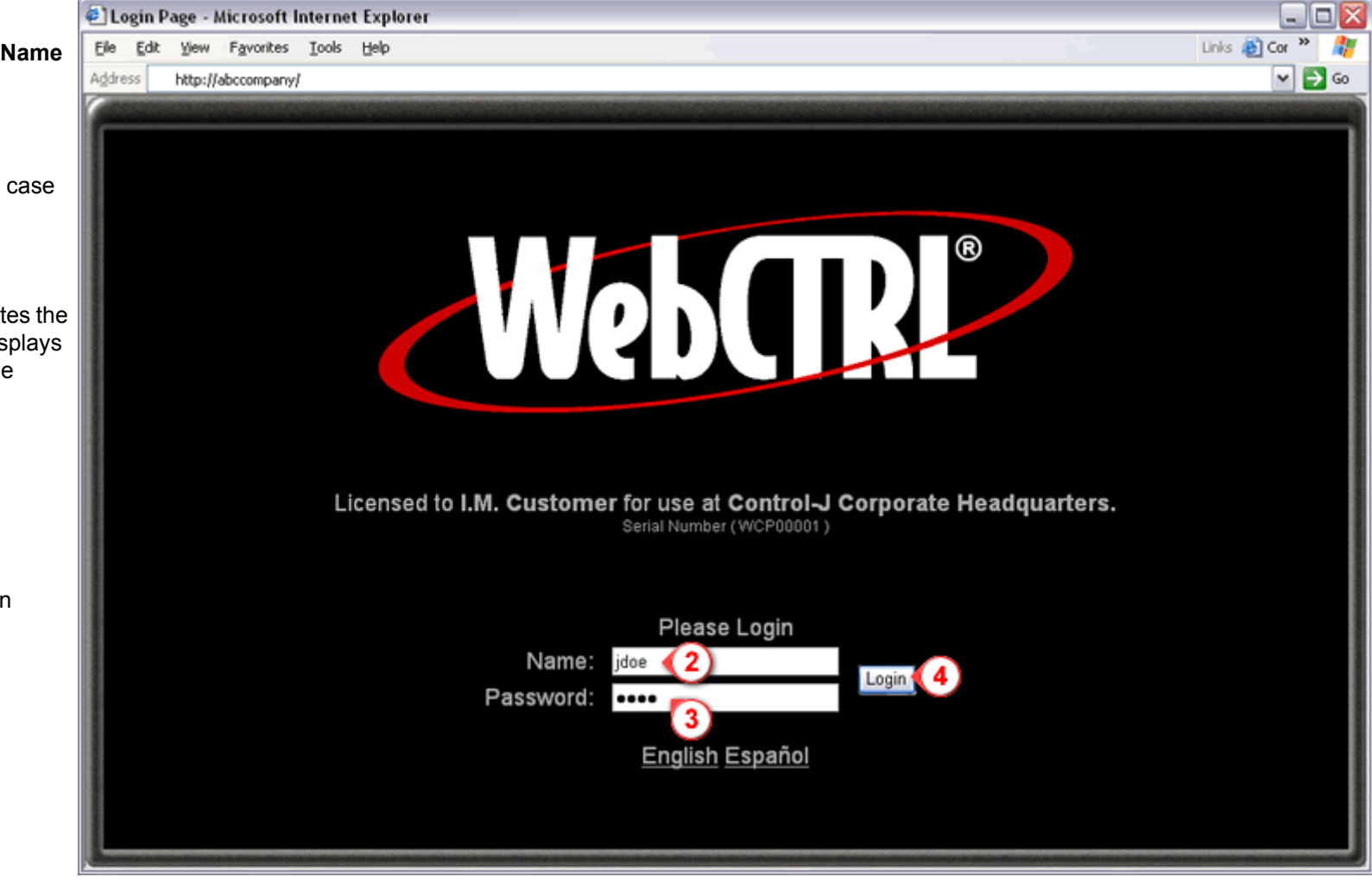

### **Related Topics:**

["To start the WebCTRL Server" on](#page-5-1)  [page 6](#page-5-1)

["To log out" on page 21](#page-20-1)

## <span id="page-20-1"></span><span id="page-20-0"></span>**To log out**

To maintain security, we recommend that you log out of WebCTRL when you have finished with your current session.

To log out, click the WebCTRL menu button, then click the Logout menu command. WebCTRL logs you out of the system and returns to the Login screen.

**NOTE** Do not close the browser's window without logging out of WebCTRL. If you do, you are still logged in, taking up a licensed operator slot. This could prevent additional operators from logging in.

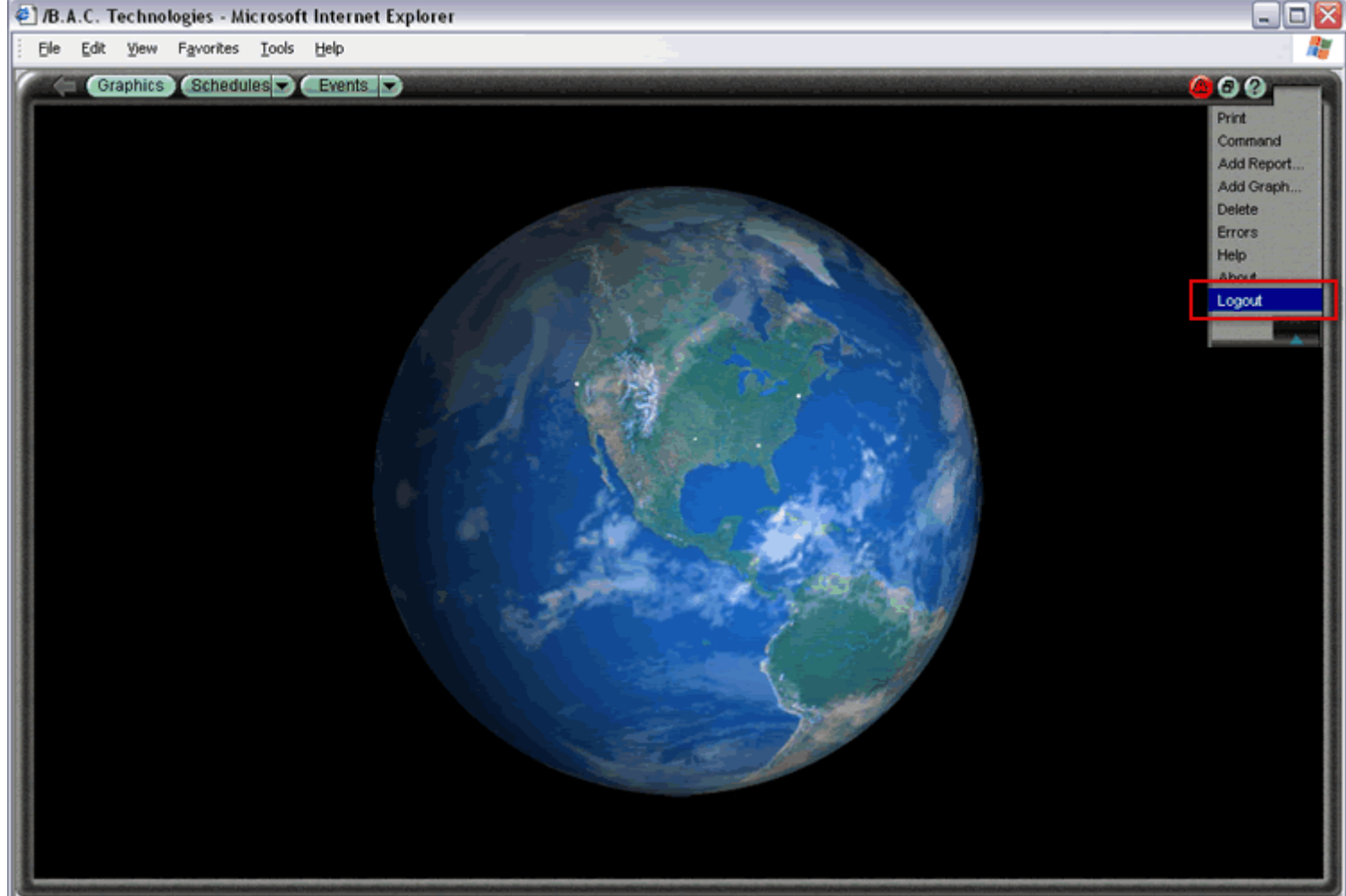

NOTE You can be automatically logged out of WebCTRL. If automatic logoff is enabled on the System Settings page and the server does not detect any user activity for a specified period of time, you are automatically logged out when that time period expires. The period of time can be the default time period defined on the System Settings page or it can be a time period defined for each operator on the Operators page.

### **Related Topics:**

"To configure an operator" in the Operator security manual

A [automatic logoff 21](#page-20-1) B [browser 4,](#page-3-1) [13,](#page-12-1) [19](#page-18-1) [configuring 4,](#page-3-1) [13](#page-12-1)  $\overline{C}$ [Core 4,](#page-3-1) [5,](#page-4-1) [7,](#page-6-1) [9,](#page-8-1) [10,](#page-9-1) [11,](#page-10-1) [19](#page-18-1) D database [default 5,](#page-4-1) [7](#page-6-1) [system 5,](#page-4-1) [7,](#page-6-1) [19](#page-18-1) [default database 5,](#page-4-1) [7](#page-6-1) [design mode 9](#page-8-1) I [Internet browser 4,](#page-3-1) [13,](#page-12-1) [19](#page-18-1) L [launching WebCTRL 19](#page-18-1) [logging in 19](#page-18-1) [logging out 4,](#page-3-1) [21](#page-20-1) [login 19](#page-18-1) [logoff 21](#page-20-1) M [manual commands 11](#page-10-1) [Manual Commands/Console Operations privilege 11](#page-10-1) [modes 9](#page-8-1) N navigation sounds [disabling 18](#page-17-1) [normal mode 9](#page-8-1) P [password 19](#page-18-1) privileges [Manual Commands/Console Operations 11](#page-10-2) [System Shutdown 11](#page-10-2) R [rebootserver manual command 11](#page-10-2)

### S

[server 4,](#page-3-1) [5,](#page-4-1) [6,](#page-5-1) [7,](#page-6-1) [9,](#page-8-1) [10,](#page-9-1) [11,](#page-10-1) [19](#page-18-1) [restarting 10,](#page-9-1) [11](#page-10-1) [shutting down 10,](#page-9-1) [11](#page-10-1) [starting, Core 6](#page-5-1) [shutdown manual command 11](#page-10-2) [SiteBuilder 5,](#page-4-1) [7](#page-6-1) [Start Different System 7](#page-6-1) [start location 19](#page-18-1) [starting and exiting WebCTRL 4](#page-3-1) [starting the server \(Core\) 4](#page-3-1) [switching modes 9](#page-8-1) [system database 5,](#page-4-1) [7,](#page-6-1) [19](#page-18-1) [System Shutdown privilege 11](#page-10-1)  $\overline{U}$ [user name 19](#page-18-1)